# **Table of Contents**

| How to connect AXIS NVR with BioStar              | . 1 |
|---------------------------------------------------|-----|
| Installing AXI Camera Station SDK                 | 1   |
| Configuring AXIS Camera Station Server            |     |
| Configuring the camera settings of BioStar Client |     |
| How to log in to AXIS NVR                         | 3   |

BioStar 1, AXIS, NVR

## How to connect AXIS NVR with BioStar

#### Installing AXI Camera Station SDK

1. Install AXIS Camera Station that supports the NVR feature on your PC. You can purchase the software from AXIS distributors and resellers.

2. Install AXIS Camera Station SDK, which is included in the BioStar CD. You can find it in the **Drivers\cameraSDK\AXIS** folder. If you need the latest SDK, ask your local AXIS distributors and resellers.

#### **Configuring AXIS Camera Station Server**

1. Click on the tray icon and this will bring up the context menu. Select **Open AXIS Camera Station Service Control**.

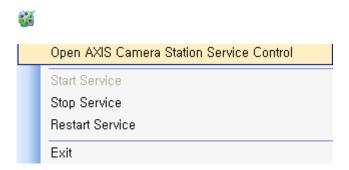

2. Click on the **Developer API** tab, select **Enable developer API** and enter **50333** for **Developer API port**.

| ቑ AXIS Camera Station Service                                                                                                    | Control |                          |  |  |
|----------------------------------------------------------------------------------------------------|---------|--------------------------|--|--|
| <ul> <li>Modify settings</li> <li>General Developer API</li> <li>Settings</li> <li>Enable developer API</li> <li>Developer API port:</li> <li>Video port:</li> <li>Enable metadata exchange</li> <li>Enable SSL</li> </ul> | 50333   | Restore Default Settings |  |  |
| Server status                                                                                                    |         |                          |  |  |
| Status: Running Start Stop Restart                                                                                                    |         |                          |  |  |
|                                                                                                    |         |                          |  |  |
|                                                                                                    | Help (  | Save Close               |  |  |

#### Configuring the camera settings of BioStar Client

- 1. For the **Name** field, enter a name.
- 2. From the **Type** drop-down list, select **AXIS**.
- 3. From the **Model** drop-down list, select **AXIS**.
- 4. For the IP Address field, enter the IP address of the AXIS NVR.

5. For the **Port** field, enter the port number you have configured in the settings of AXIS Camera Station Server.

6. For the **User name** field, enter an AXIS NVR login ID. If you log in to the server as a current Windows user, enter the current Windows account ID.

7. Click **Apply** and then **Detect**.

3/4

| 🖪 BioStar V1.5                    |                   |                     |            | _ = X          |
|-----------------------------------|-------------------|---------------------|------------|----------------|
| Eile View Theme Option Administra |                   |                     |            |                |
| 💽 Back 💿 Forward 🔄 Refresh Ձ      | Find User Prin    | nt 📮                |            |                |
| Camera (3)                        | Camera (Setup M   | ode)                |            |                |
| Camera     AXIS NVR Server        | Basic Information |                     |            |                |
| AND WYN SEIVEL                    | Name              | AXIS NVR Server     |            |                |
|                                   | Туре              | AXIS                | Model AX   | IIS 🔽          |
|                                   | IP Address        | 192 . 168 . 1 . 106 |            | 333            |
|                                   | User name         | suprema₩ygchoi      | Password 💽 | ·····          |
| Task                              | Details           |                     |            | <u> </u>       |
| 📻 Add New Camera                  | 🕼 Camera List     |                     |            |                |
| Add New Camera Server             | No Device:        | 2                   | Attribute  |                |
| Monitor Camera<br>Camera          |                   | 3203 - 00408CB57F65 | 0          |                |
|                                   |                   |                     |            |                |
| Details<br>Total : 1              |                   |                     |            |                |
| Selected : AXIS NVR Server        |                   |                     |            |                |
| User                              |                   |                     |            |                |
|                                   |                   |                     |            |                |
| Joors Doors                       |                   |                     |            |                |
| 🔛 Visual Map                      |                   |                     |            |                |
| 🗣 Camera                          |                   |                     |            |                |
| Access Control                    |                   |                     |            |                |
| Monitoring                        |                   |                     |            | Detect Delete  |
| Device                            |                   |                     |            | <b>O</b>       |
| Time and Attendance               |                   |                     |            |                |
| *                                 |                   |                     |            | Apply          |
| Ready                             |                   |                     |            | CAP NUM SCRL . |

### How to log in to AXIS NVR

#### 1. Run Axis Camera Station Client.

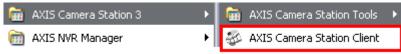

2. Choose an AXIS NVR that you want to connect to and enter the IP address.

| 🐳 AXIS Camera Station 🛛 🛛 🔀                            |
|--------------------------------------------------------|
| <b>Connect to</b><br>AXIS Camera Station Server        |
| Local server     Remote server                         |
| Multiple servers Always ask for credentials Auto login |
| Help Connect Cancel                                    |

3. Enter a user ID and password. If you select \*Log on as current user\*\*, your current Windows account will be used for authentication.

|   | Credentials for Local s | erver 🛛 🔀  |
|---|-------------------------|------------|
| ſ | Enter credentials       | rrent user |
|   | User name:<br>Password: |            |
|   | Save credent            | ials       |
| ( | Help ОК                 | Cancel     |

4. If the settings are correct, you will be able to log in to the server.

| 🐲 AXIS Camera Station |  |
|-----------------------|--|
| Connecting to server  |  |
|                       |  |
|                       |  |
|                       |  |

From: https://kb.supremainc.com/knowledge/ -

Permanent link: https://kb.supremainc.com/knowledge/doku.php?id=en:1xfaq\_how\_to\_connect\_axis\_nvr\_with\_biostar

Last update: 2015/10/12 13:22